### Entrate nella pagina del registro elettronico.

## SENZA bisogno di selezionare una classe

#### cliccare GESTIONE COMUNICAZIONI

Selezionare una Classe-Materia nell'elenco in alto - Se si sostituisce un Docente titolare, per prima cosa, indicare il<br>Sostituito in alto a sinistra, cliccando prima sull'icona Sostituiti

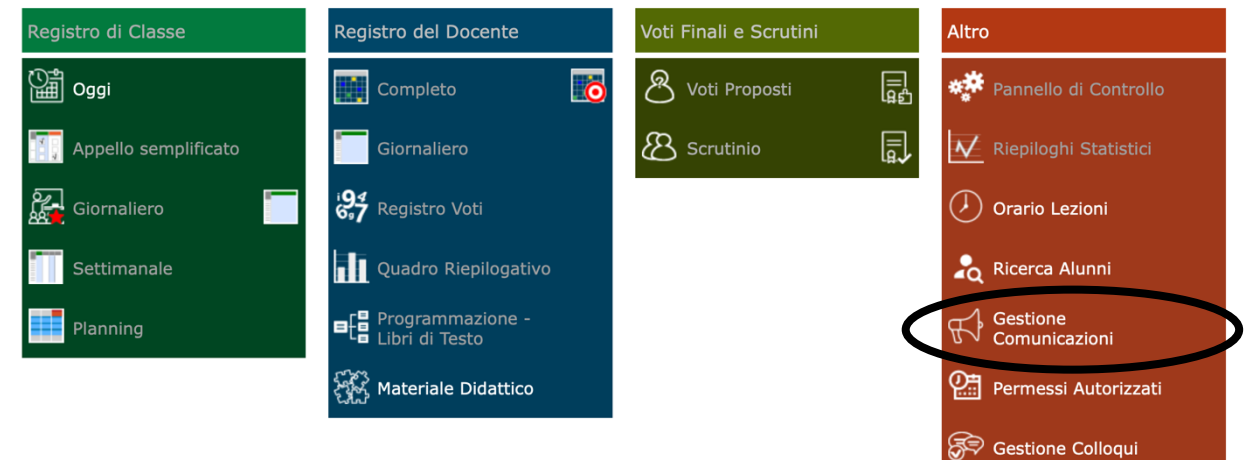

## Si apre questa pagina e Cliccare su NUOVA COMUNICAZIONE

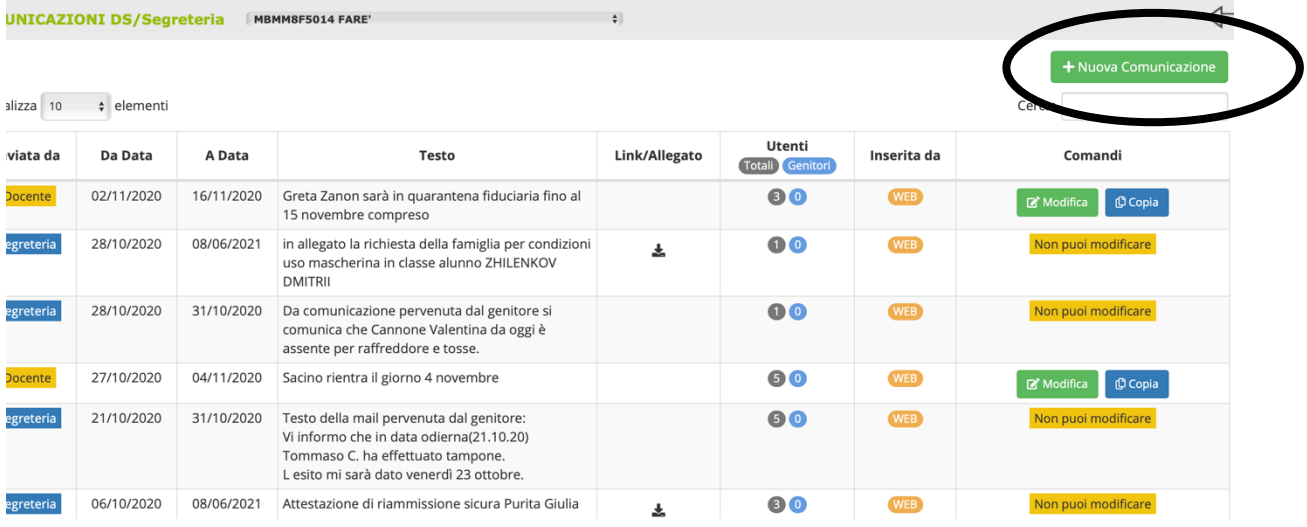

## Si apre questa pagina Cominciate a compilare

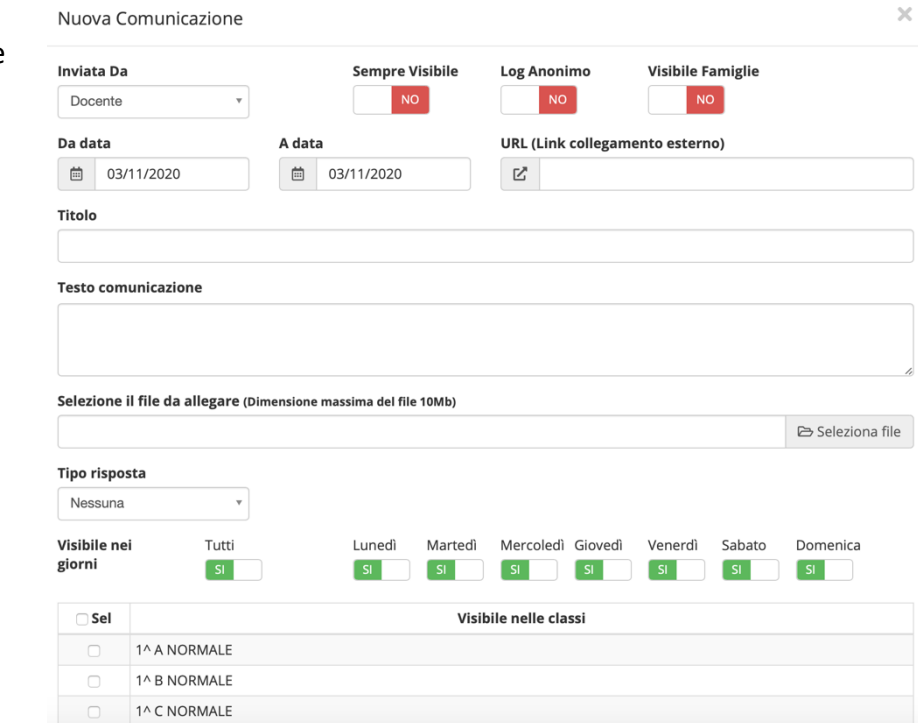

# Inviato da DOCENTE rimane così SEMPRE visibile **SI'**

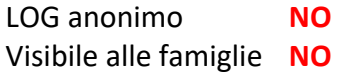

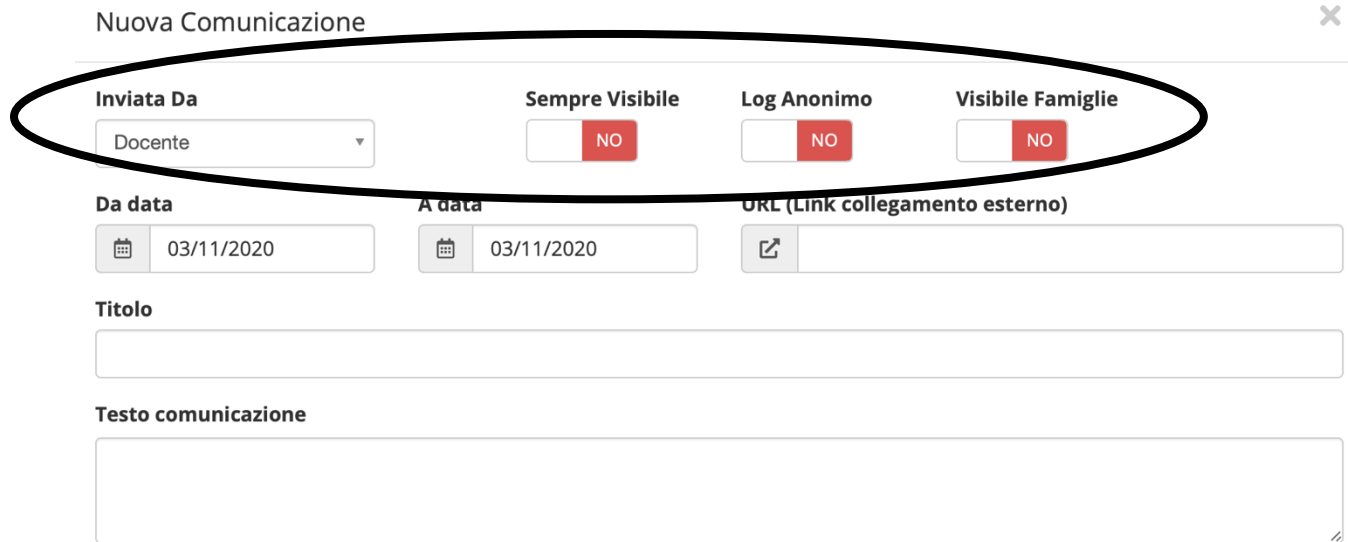

Da DATA : **giorno di inizio della comunicazione** A DATA : **giorno di termine della comunicazione** URL (link……..): **lasciare vuoto** TITOLO: **inserite un titolo** TESTO comunicazione: **Inserire l vostra comunicazione**

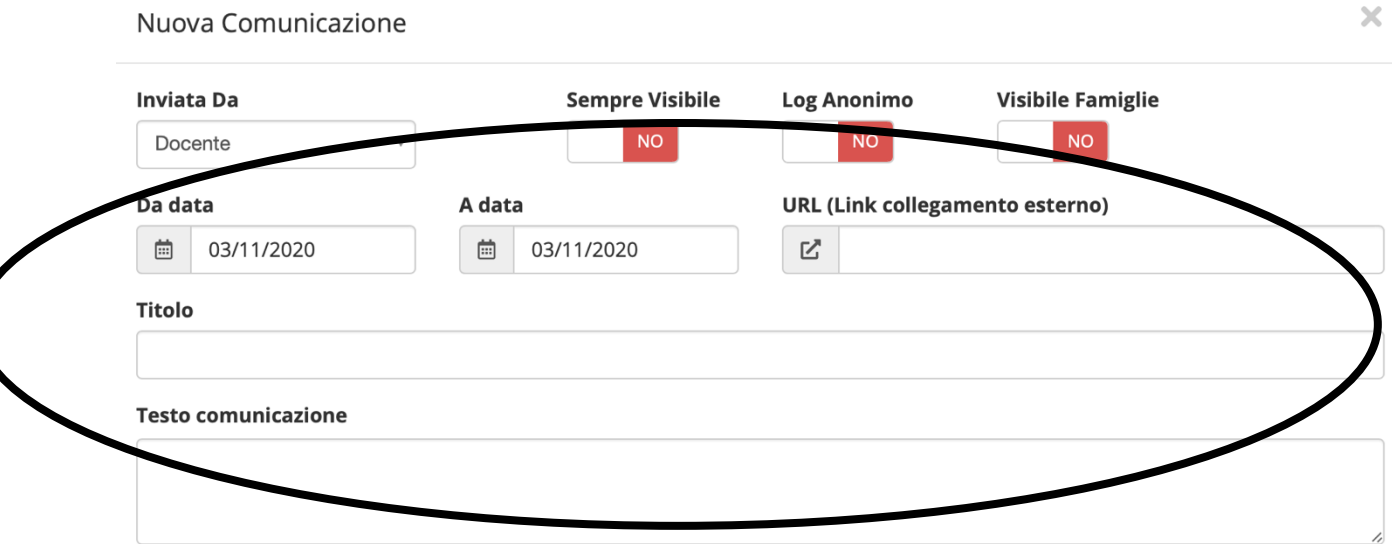

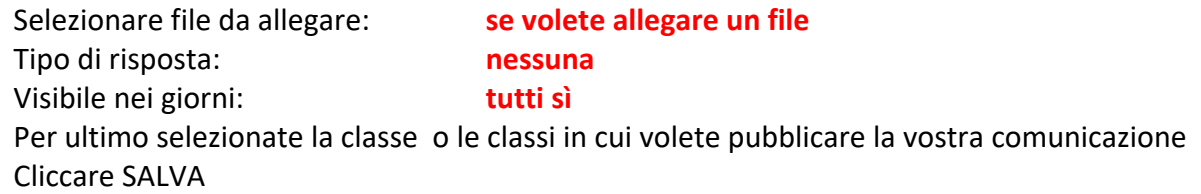

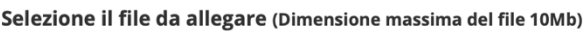

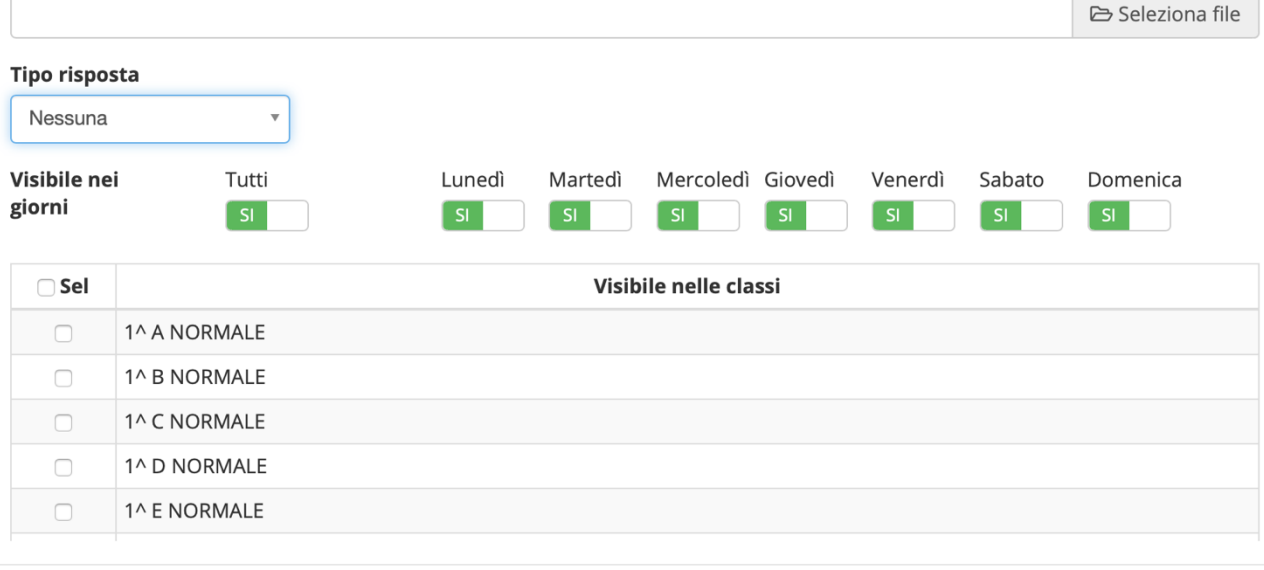

**圖Salva** 

 $\times$  Chiudi